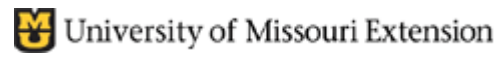

**Contents:**  Monthly Salary Hourly Salary Fraction of an Hour

# **Allocate Salary Between Two Classes**

In accordance with Council or County Program Director recommendation, there may be a need to **allocate** Salary and Employer Payroll Expenses **between two (or more) Classes**.

# **For Monthly Salary**:

### **In the Employee Data File**

The employee's and the employer's payroll expenses already should be setup as a Monthly Salary item.

- Select **Employees** from menu bar**, Employee Center.**
- Double-click on Employee name.
- Enter one of the two Class codes so the employee's preview paycheck screen begins with one of the two class codes.

## **In the Preview Paycheck screen**

Specify two or more Class codes for an employee's salary in the **Preview Paycheck Screen**.

- Select **Employees from menu bar, Payroll Center, Pay Employees**.
- Insert a checkmark preceding the employee's name.
- Click the **Open Paycheck Detail** button.

#### Show the **percentage split** in the "**Hours"** column, (enter

Earnings Item Name Customer:Job Class  $\overline{\mathsf{Rate}}$ Hours Sin SALARY - MONTHLY  $\overline{\text{son}}$  onl 1000 - County Appropriations 40:00 E 1,200.00  $\overline{M}$ SALARY - MONTHLY **IIII** 60:00 2000 - County Appropriations Sic Va Other Payroll Items Employee Summary (adjusted) **Item Name** Rate Quantity Item Name Amount MCHCP Medical Benefits-Employ 50.00 SALARY - MONTHLY 800.00 Retirement PEBSCO Withlholdin  $-25.00$ H SALARY - MONTHLY 1,200.00 Retirement PEBSCO: Employer 25.00 Retirement PEBSCO Withlholdin 25.00 100.00 Federal Withholding Soc.Sec. Withholding - Employe 40.00 z Medicare Withholding - Employe 30.00 MO - Withholding 20.00 Company Summary (adjusted) Item Name Amount YTD MCHCP Medical Benefits-Employ  $50.00$  $50.00 -$ Retirement PEBSCO - Employer 25.00  $25.00$ Soc. Sec. - Employer 40.00  $4000$ Medicare - Employer 30.00  $30<sub>00</sub>$ Check Amount 1.785.00

as whole number - do not enter decimal point) as illustrated below. QuickBooks will track the salary and the employer's payroll expenses separately in the Classes. QuickBooks calculates the monthly salary by dividing the Annual Salary specified in the employee payroll information screen by 12.

### **You Enter**:

- The first percentage split in **Hours** column and the **Class Code** in the **first transaction line**.
- Select "**Salary Monthly**" in the Item Name column in the **second transaction line** and enter 2nd percentage split in **Hours** column and another **Class Code**.

All payroll expenses will be allocated to the two class codes in accordance with the percentage entered in the Hours column.

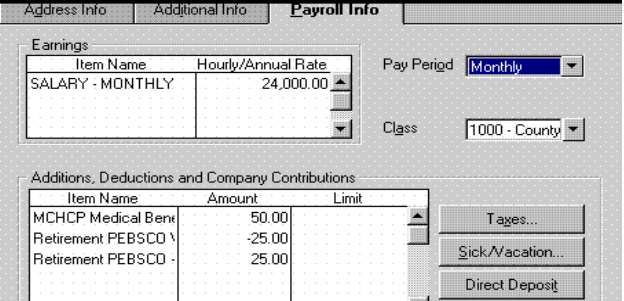

# **For Hourly Salary**

### **In the Employee Data File**

The employee's and employer's payroll expense already should be setup as a Hourly Salary item.

- Select **Employees from menu bar, Payroll Center, Pay Employees**.
- Insert a checkmark preceding the employee's name.
- Click the **Open Paycheck Detail** button.

### **In the Preview Paycheck screen**

Address Info | Additional Info | Payroll Info Earnings Item Name Pay Period Monthly SALARY - HOURLY  $\blacksquare$ Class  $\boxed{1000 - County}$ Additions, Deductions and Company Contributions Item Name Amount -Limit MCHCP Medical Bene 50.00 Taxes.. Retirement PEBSCO  $-25.00$ Sick/Vacation. Retirement PEBSCO 25.00 Direct Deposit

Specify two or more Class codes for an employee's salary in the **Preview Paycheck Screen**.

- Select **Employees from menu bar, Payroll Center, Pay Employees**.
- Insert a checkmark preceding the employee's name.
- Click the **Open Paycheck Detail** button.

**Allocate the number of Hours** in the "**Hours"** column, as illustrated below. QuickBooks will track the salary and the employer's payroll expenses separately in the Classes.

### **Fraction of an Hour**

If entering fraction of an hour, do not exceed **.59**. QB recognizes the number in the Hours Column as **hours:minutes**. If you enter 40.60, a QB message may appear indicating you have exceeded the seconds limit. (59 represents 59 seconds of an hour). Some acceptable fractions:

.25 .30 .45 .50 .56

Quickbooks calculates the hourly salary by multiplying the rate specified in the employee payroll information screen by Hours reported in the Preview Paycheck screen.

### **You Enter**:

- Determine Total Hours Worked by employee.
- Allocate the Total hours between two Classes.
- Enter the first split hours in **Hours** column and the **Class Code** in the first transaction line.
- Select "**Salary Hourly**" in the Item Name column in the second transaction line and enter 2nd split hours in **Hours** column and another **Class Code.**

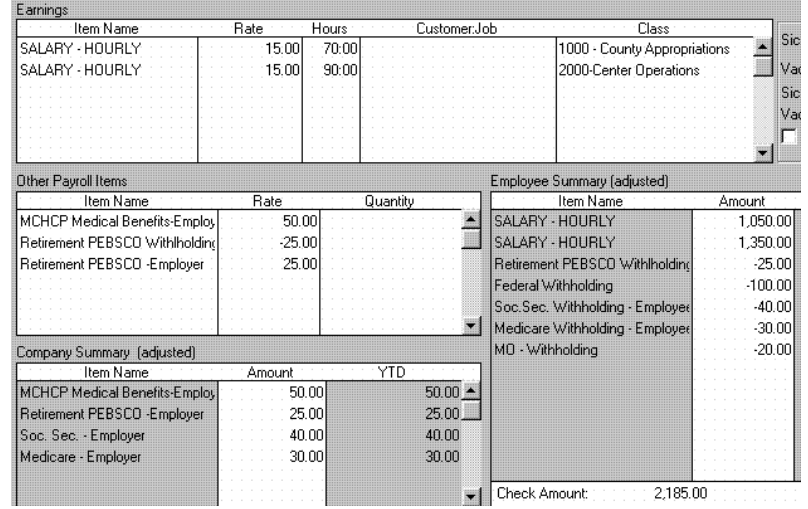

All payroll expenses will be allocated to the two class codes in accordance with the hours entered in the Hours column.